## **Steps for ABC ID Entry for NEP 2020 based programmes in IUMS Portal**

1. Go to **crsu.ac.in** and click on **IUMS Login** as shown below

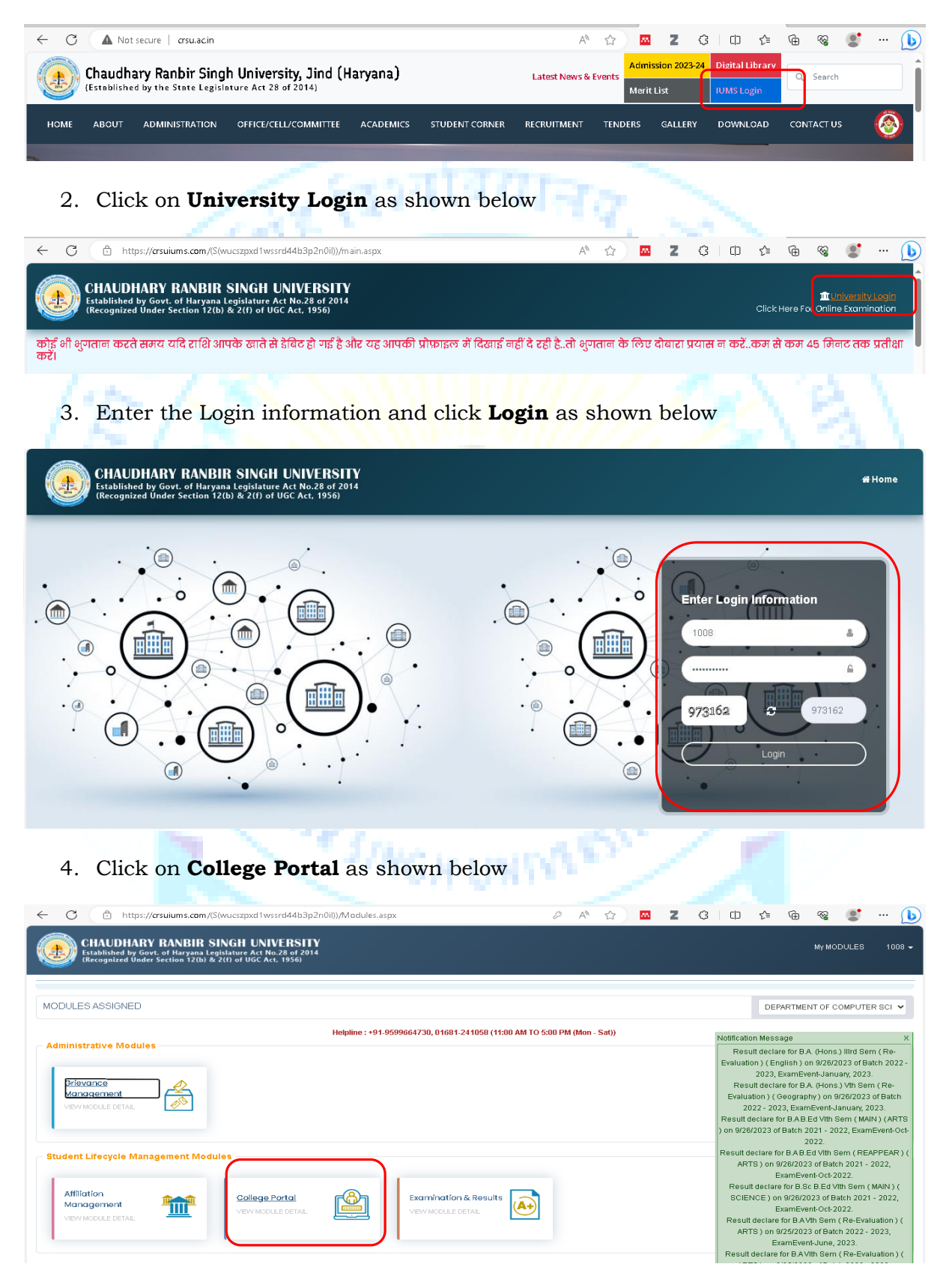

## 5. Click on **Student Detail Correction** as shown below

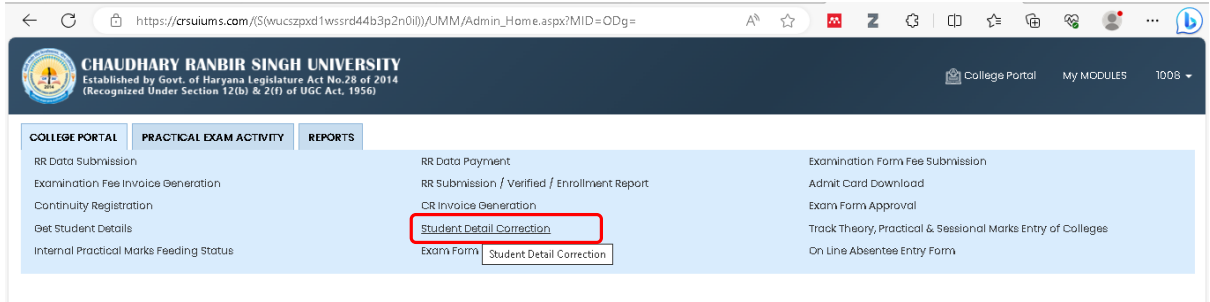

6. Select Academic **Session**, NEP-2020 based **Degree** programme, **Semester ( 1st )**, **Student Category (Regular), Subject** and then click on **GET STUDENT** to get the list of all the students admitted in that programme as shown below.

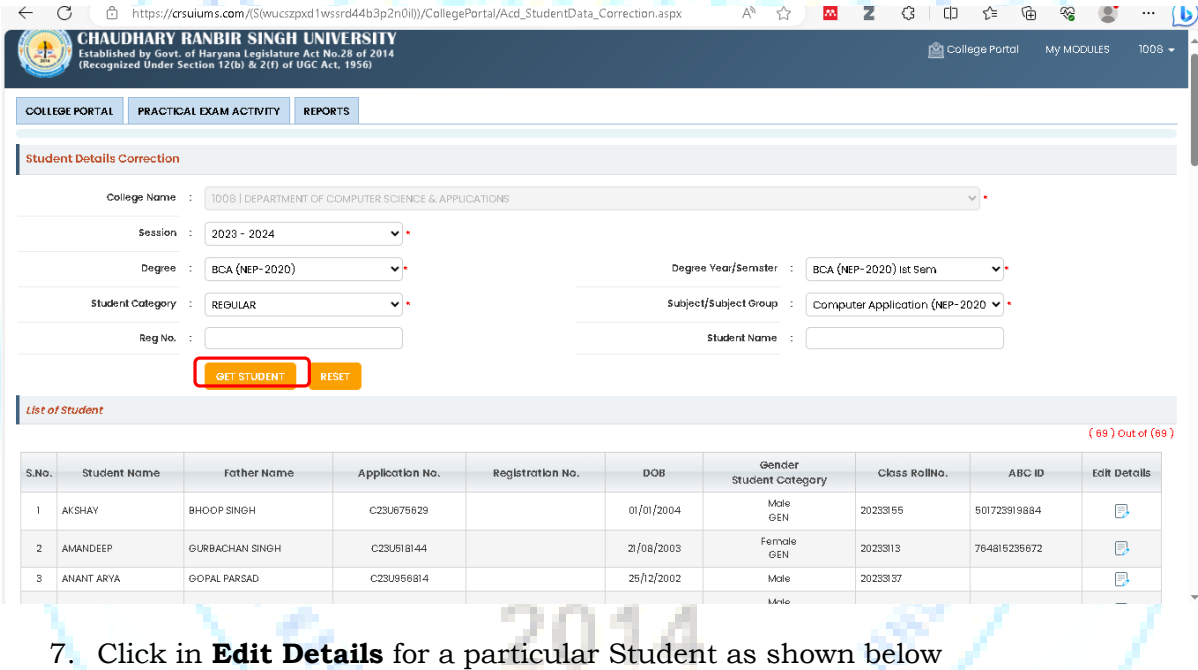

## List of Student  $(69)$  Out of  $(69)$ Gender<br>Student Category **Registration No.**  $S.NO.$ **Student Name Father Name Application No**  $DOB$ Class RollNo. ABC ID **Edit Details** Male<br>GEN  $\begin{array}{ccc} & & \\ \end{array} \begin{array}{c} \end{array} \begin{array}{c} \begin{array}{c} \begin{array}{c} \end{array} \\ \end{array} \begin{array}{c} \end{array} \\ \end{array}$ **BHOOP SINGH** C23U675629  $01/01/2004$ 20233155 501723919884  $\qquad \qquad \Box$  $2$  AMANDEEP **GURBACHAN SINGH** C23U518144  $21/08/2003$ Fernale<br>GEN 2023313 764815235672  $\mathbb B$ 3 ANANT ARYA GOPAL PARSAD C23U956814  $25/12/2002$ 20233137  $\overline{B}$ Male Male

8. Click on ABC ID Entry, **enter 12 digits ABC ID** of that particular student and then click on **UPDATE**, a Record Update Successfully message appears , click on **OK** as shown below

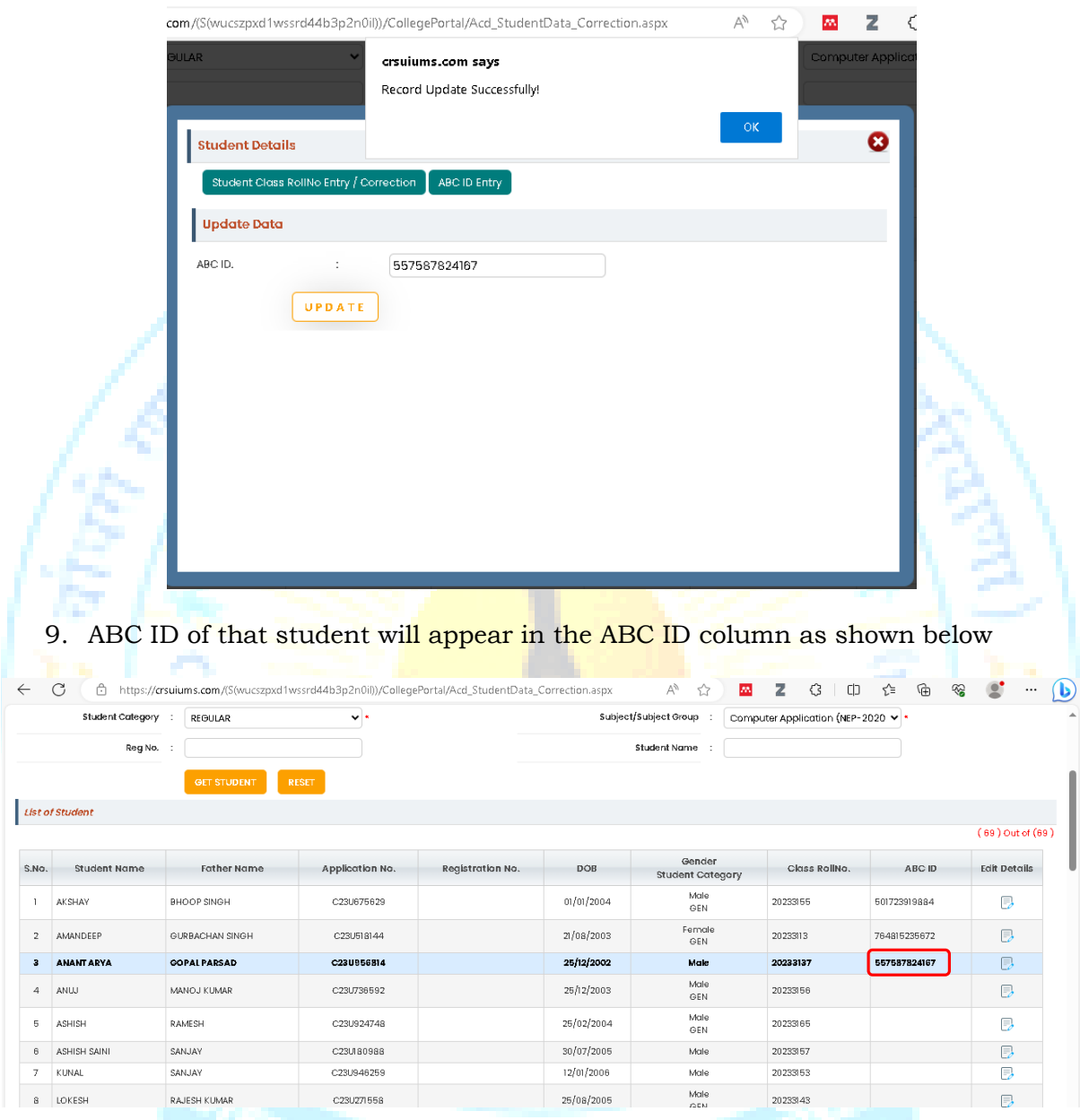

10. Similarly update ABC ID of all the students.